# **Retro stijl van een foto** – video les

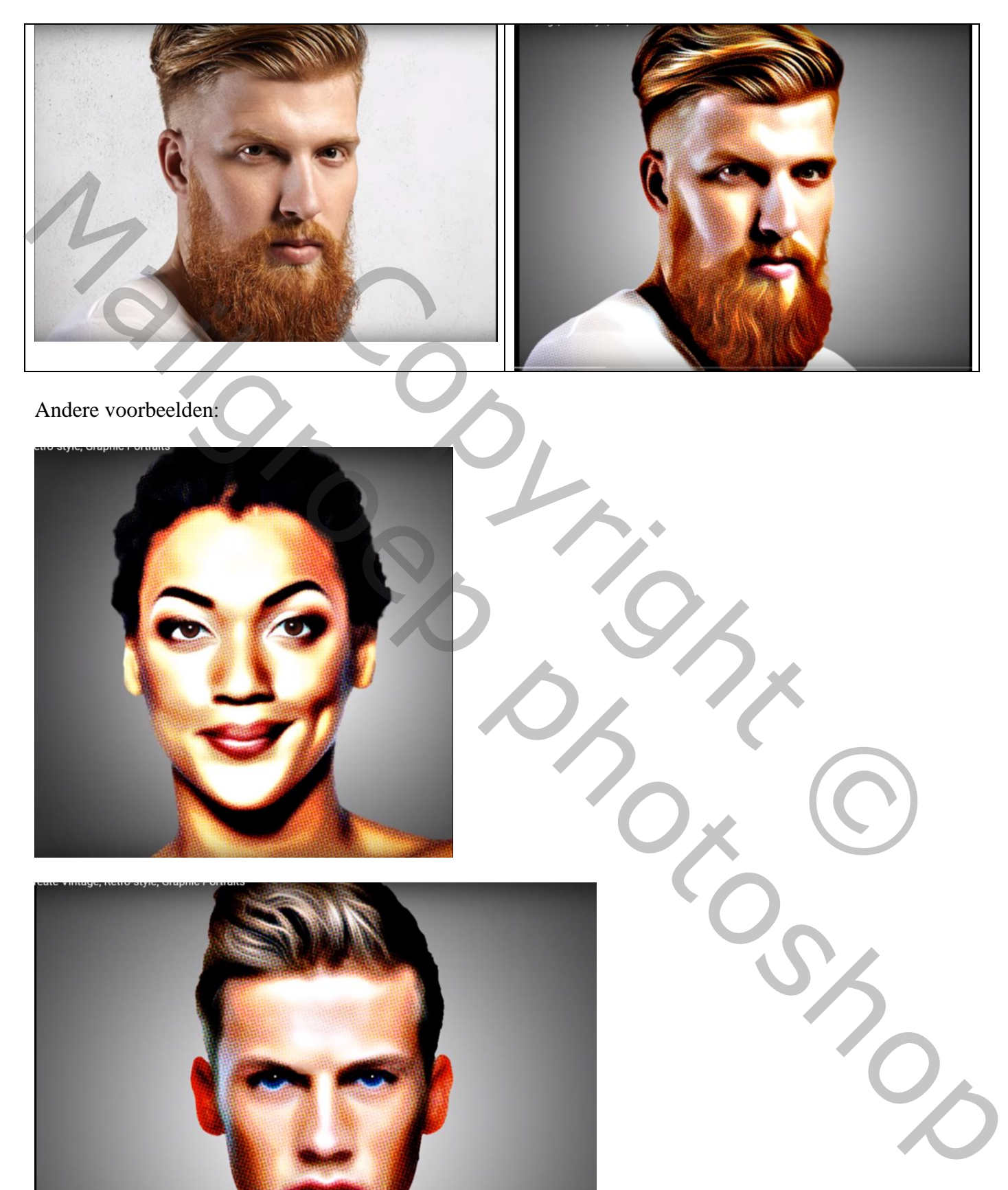

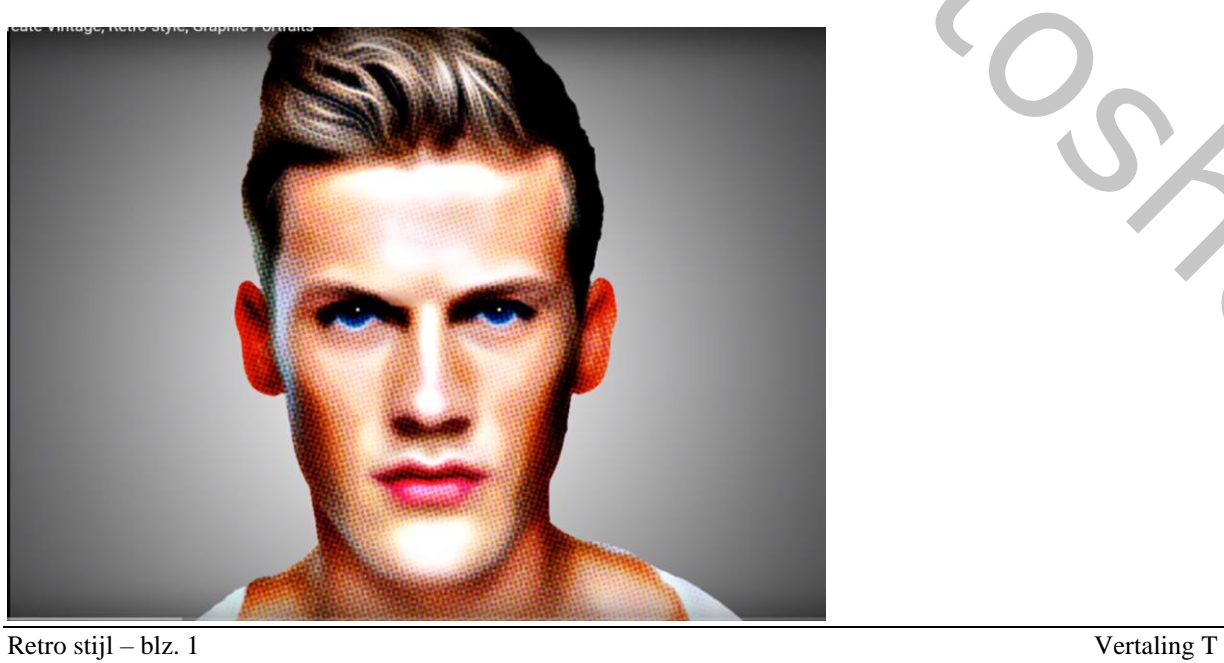

Open een foto met gezicht; Zorg voor ongeveer dezelfde grootte : Afbeelding  $\rightarrow$  Afbeeldingsgrootte = 936 x 882 px; 72 ppi Selectie maken van het subject; gebruik Rand verfijnen : vink Slimme straal aan; straal =  $3.7 \text{ px}$ Rondom het haar schilderen

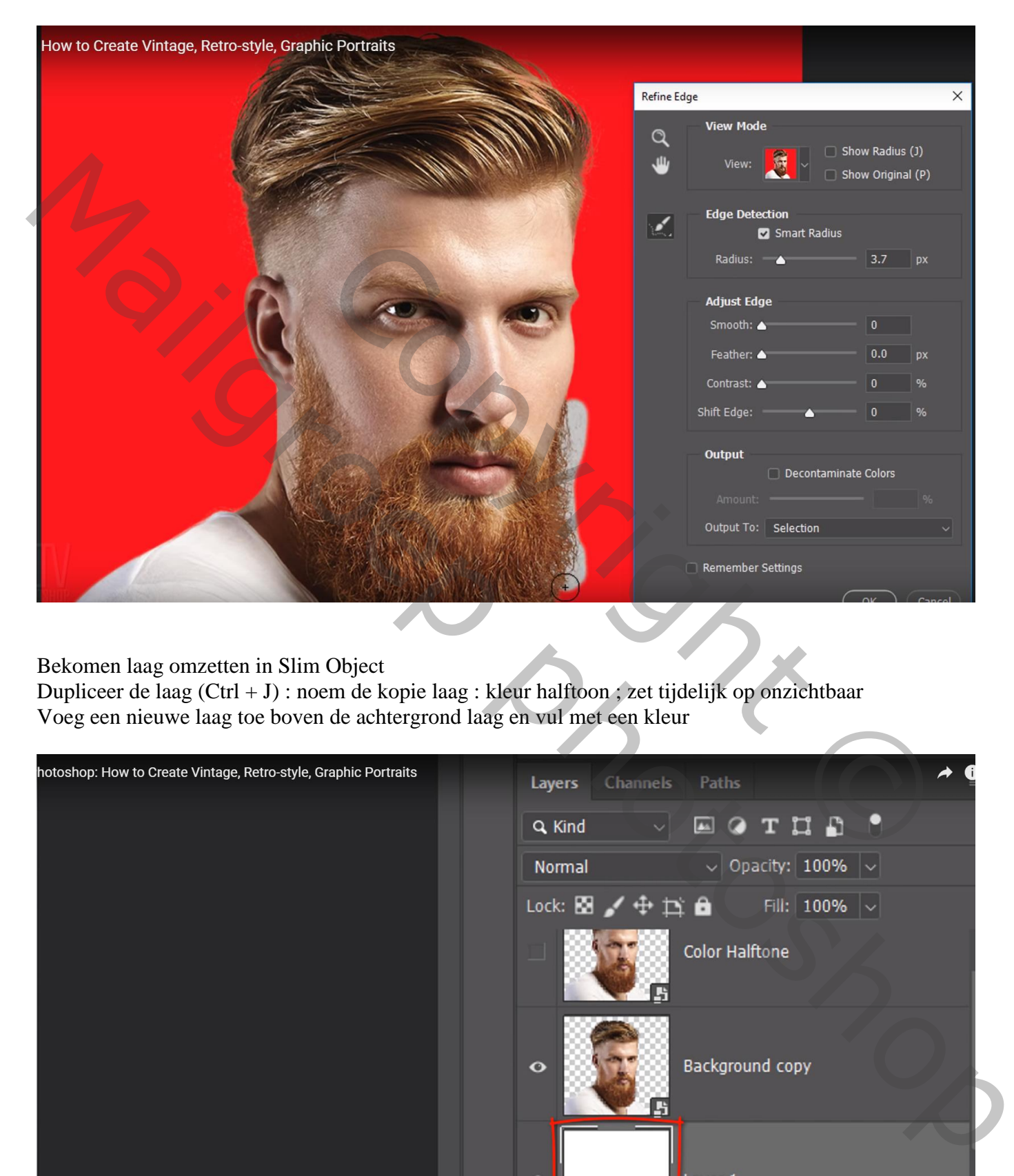

Bekomen laag omzetten in Slim Object

Dupliceer de laag (Ctrl + J) : noem de kopie laag : kleur halftoon ; zet tijdelijk op onzichtbaar Voeg een nieuwe laag toe boven de achtergrond laag en vul met een kleur

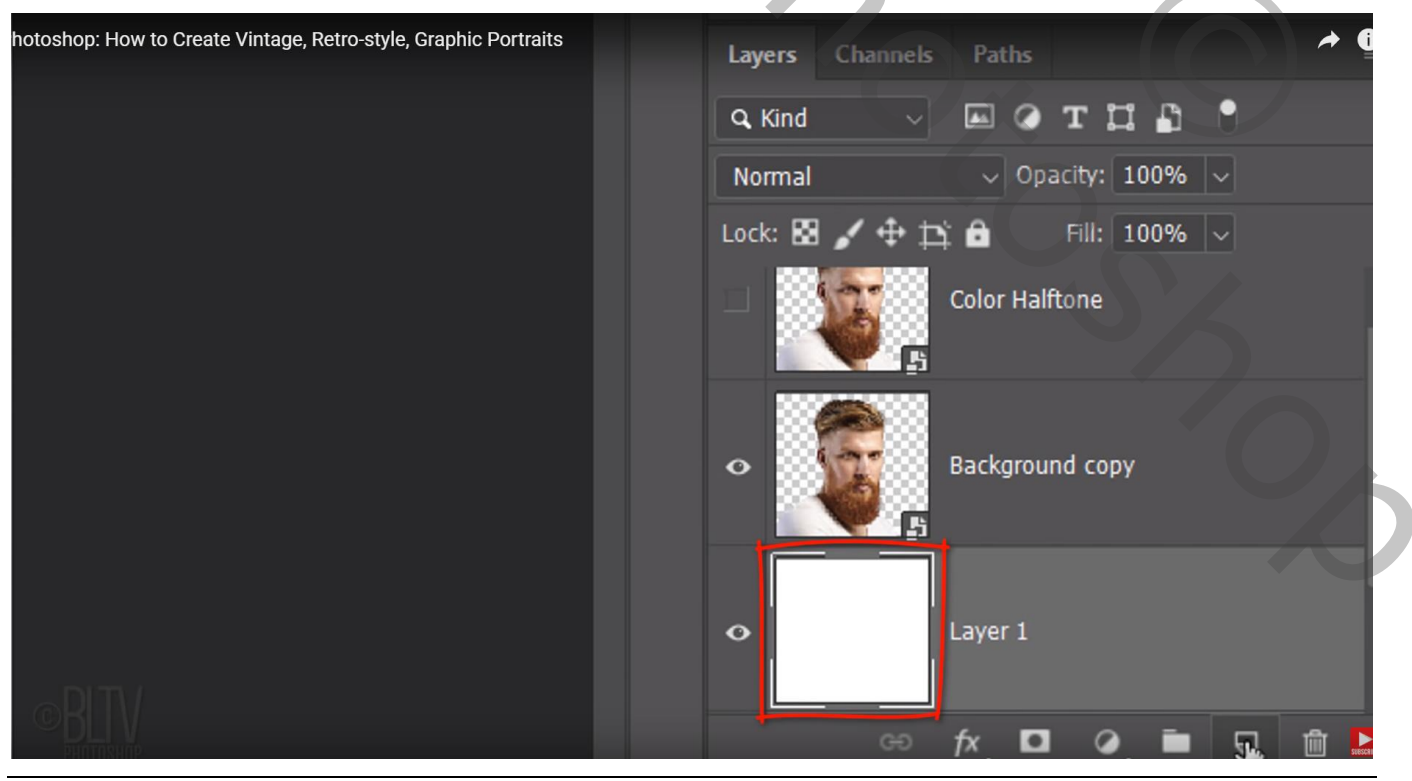

Retro stijl – blz. 2 Vertaling T

#### Geef die nieuwe laag volgende laagstijl:

Verloopbedekking : Normaal; 80% ; zwart wit; Omkeren aanvinken; Radiaal; 30° ; schaal = 125%

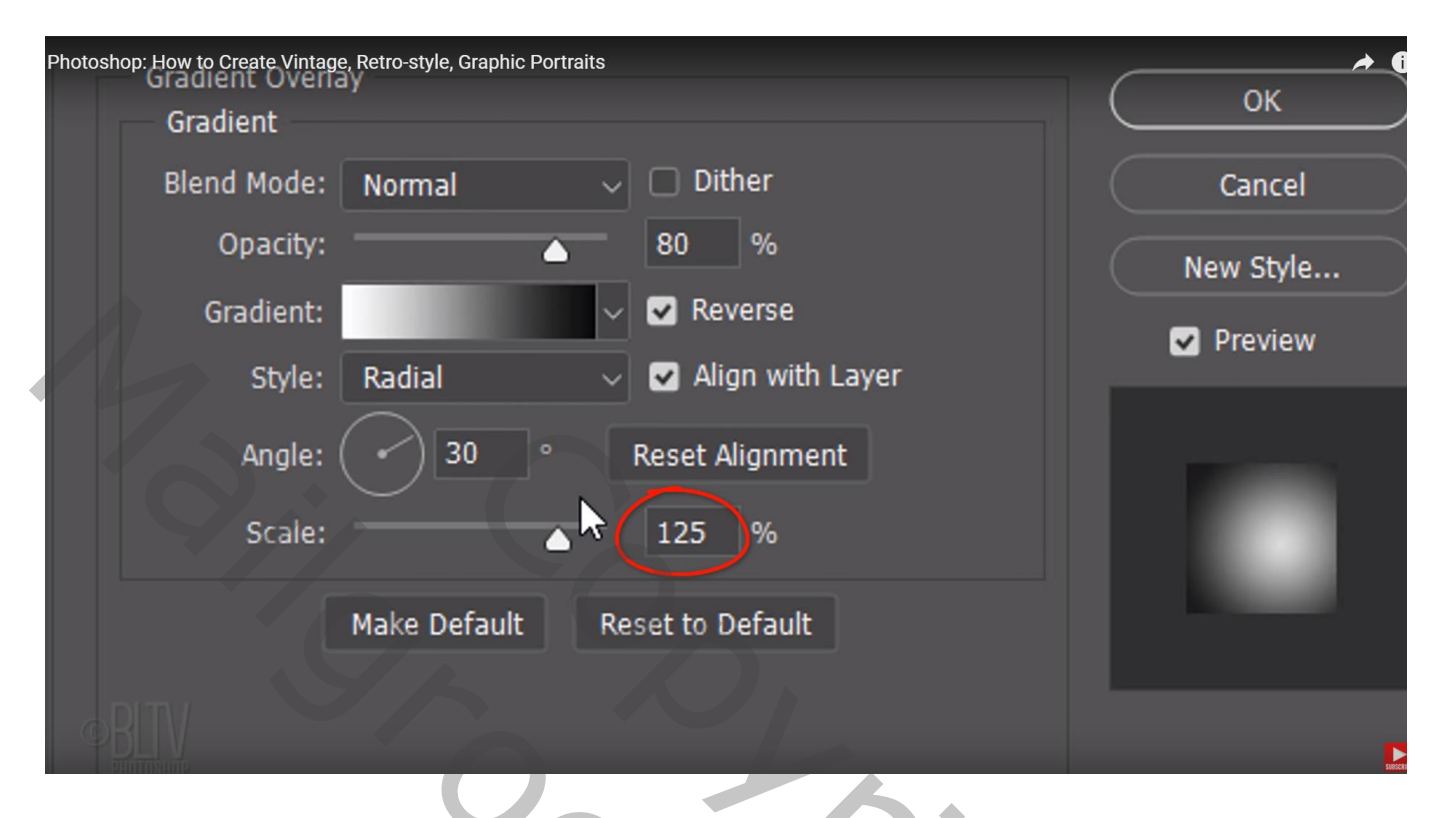

Activeer de eerste kopie laag met man; Afbeelding  $\rightarrow$  Aanpassingen  $\rightarrow$  Schaduwen/Hooglichten Schadwen : hoeveel wijzigen zodat de donkere delen zichtbaar zijn : hier 35%

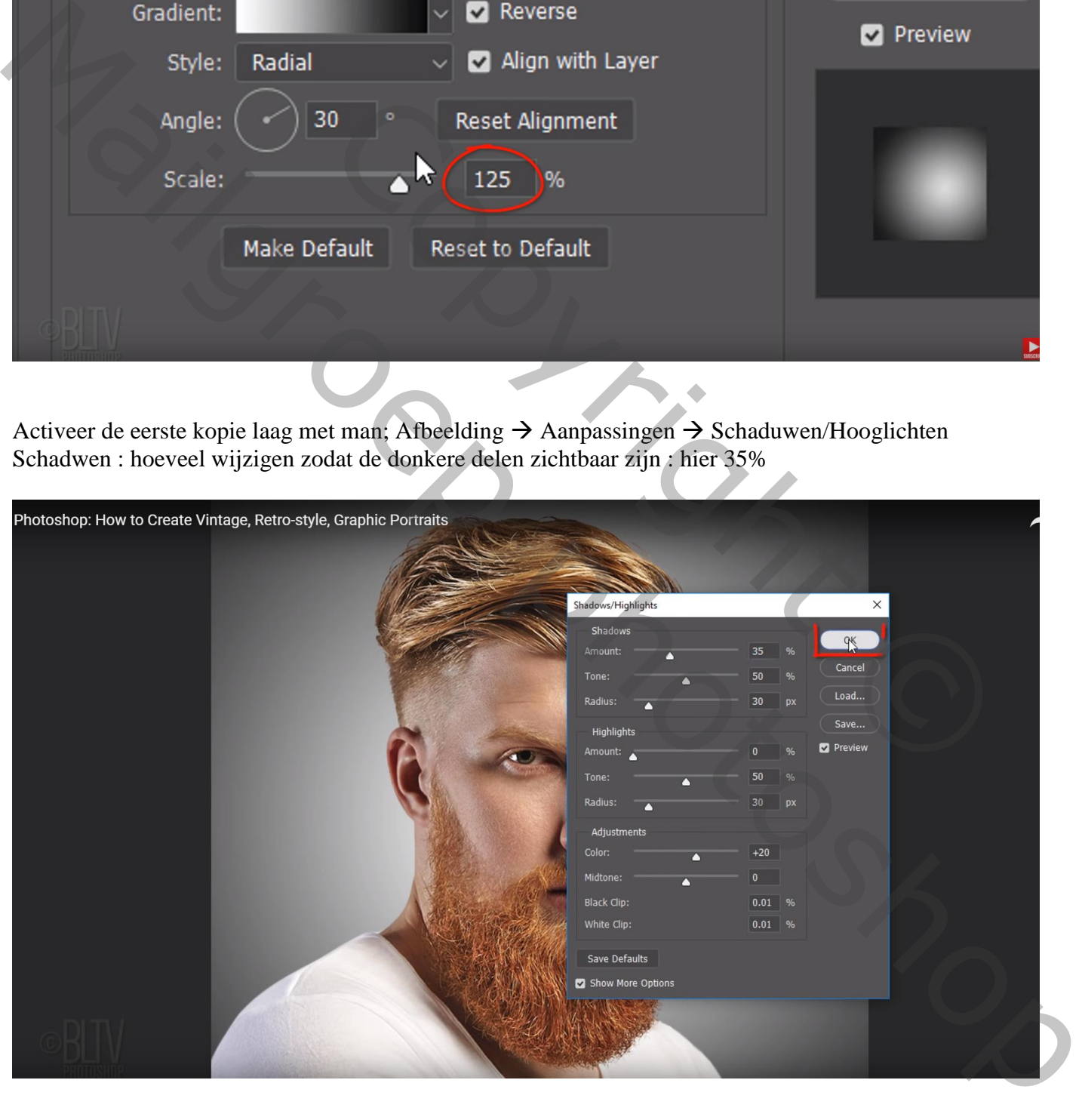

Filter  $\rightarrow$  Vervagen  $\rightarrow$  Oppervlak Vervagen : straal =10 px; drempel = 50

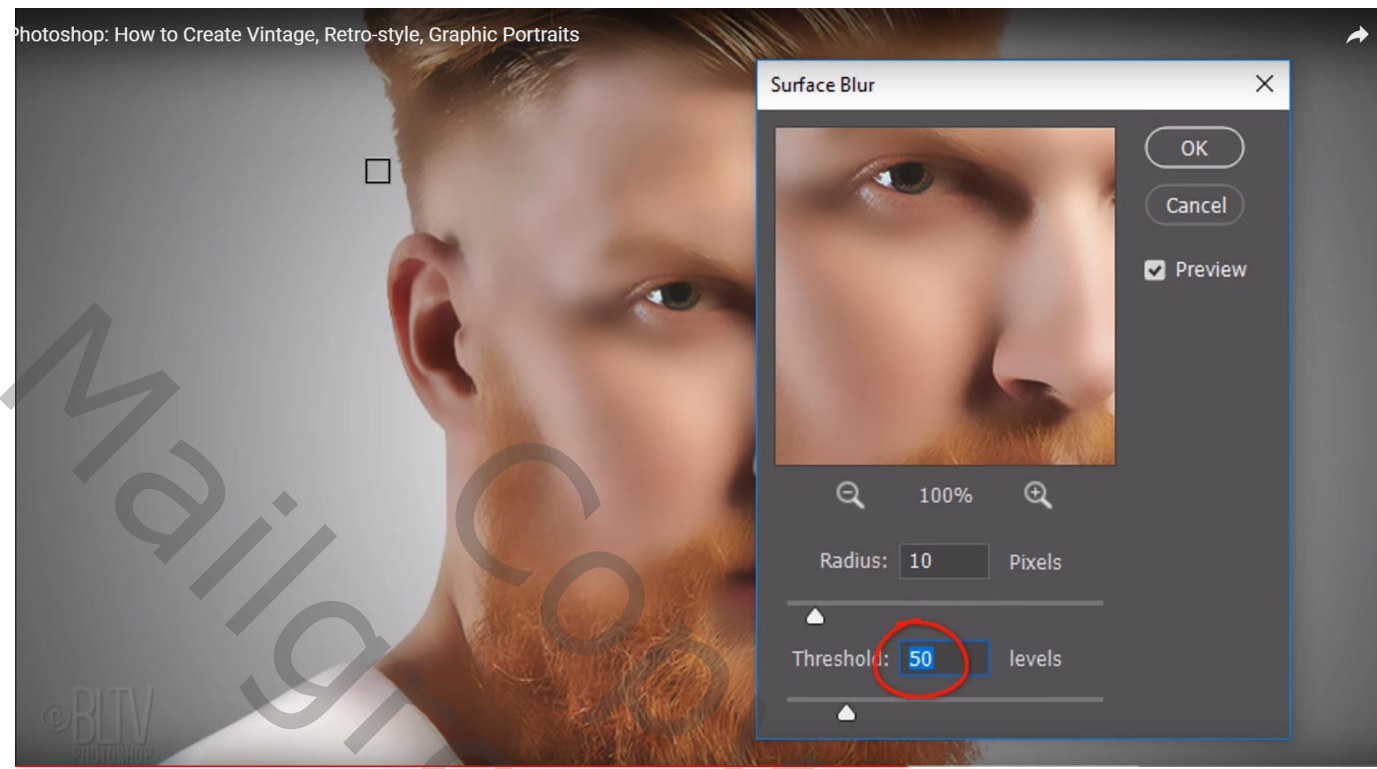

Dubbelklikken op deze Slimme Filter, Oppervlak Vervagen : zet modus op Lichter

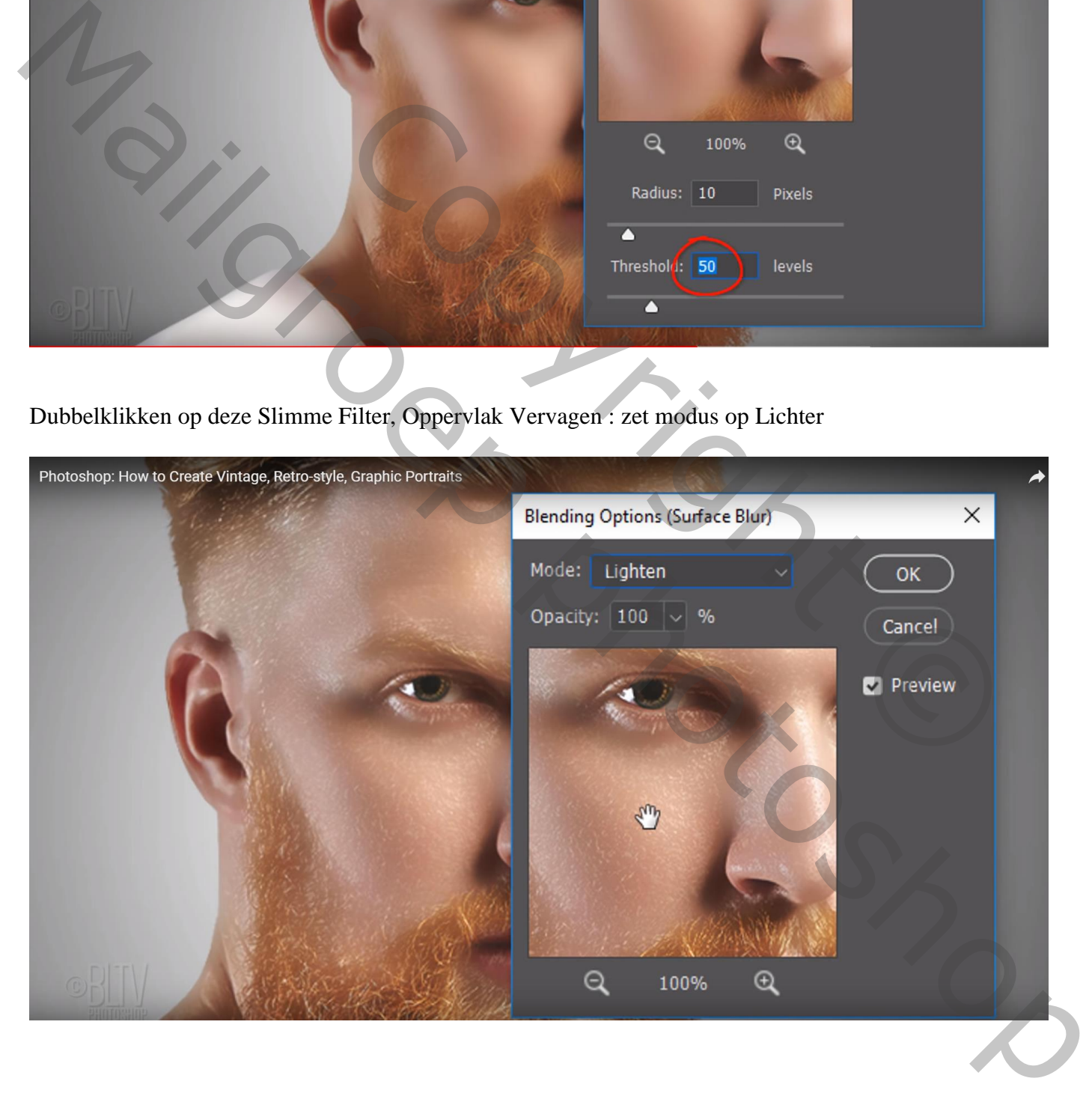

### Filter  $\rightarrow$  Stileer  $\rightarrow$  Onscherp : Niet isotropisch

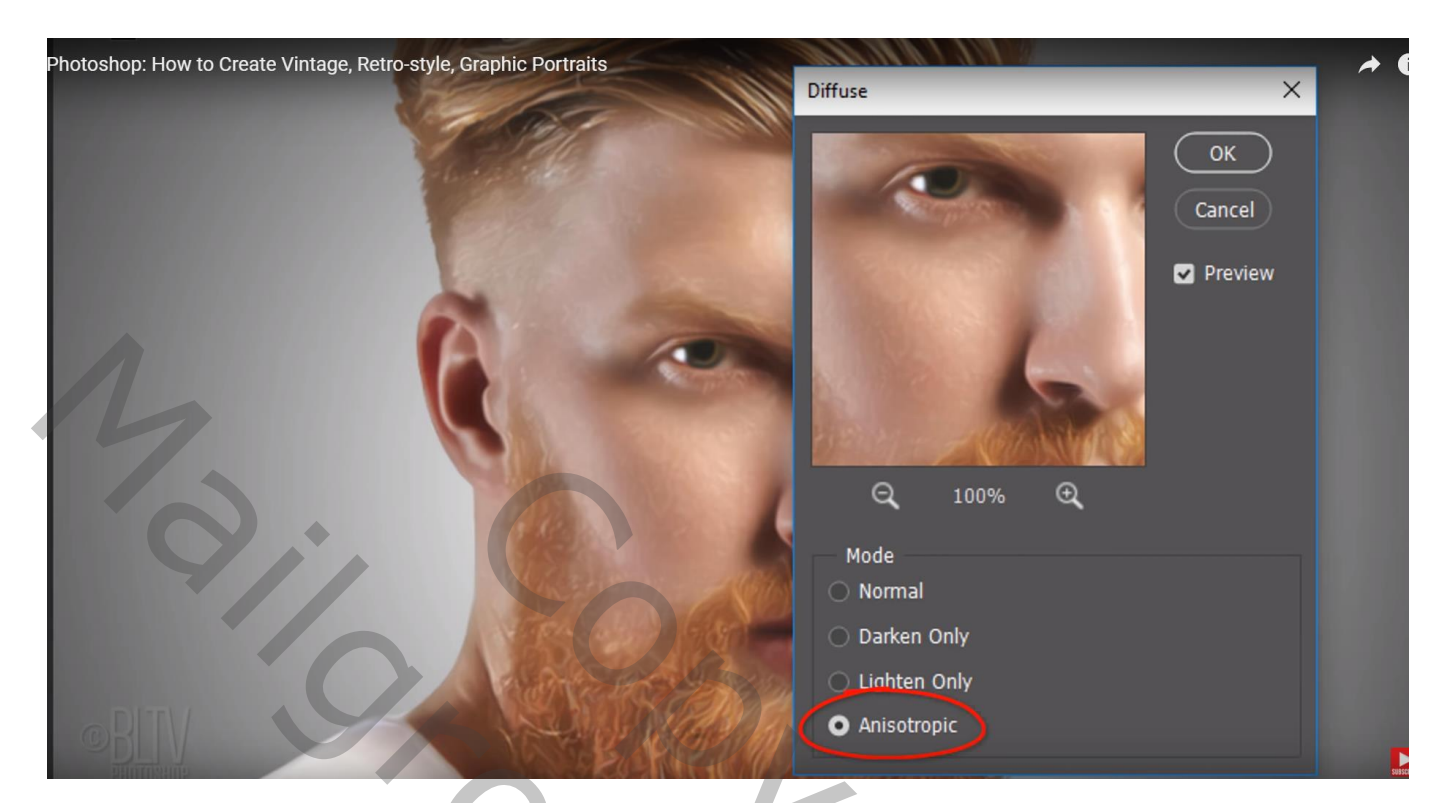

## Filter  $\rightarrow$  Stileer  $\rightarrow$  Olieverf : 4; 10 ; 0,1 ; 10 Filter  $\rightarrow$  Olieverf (vanaf CS6)

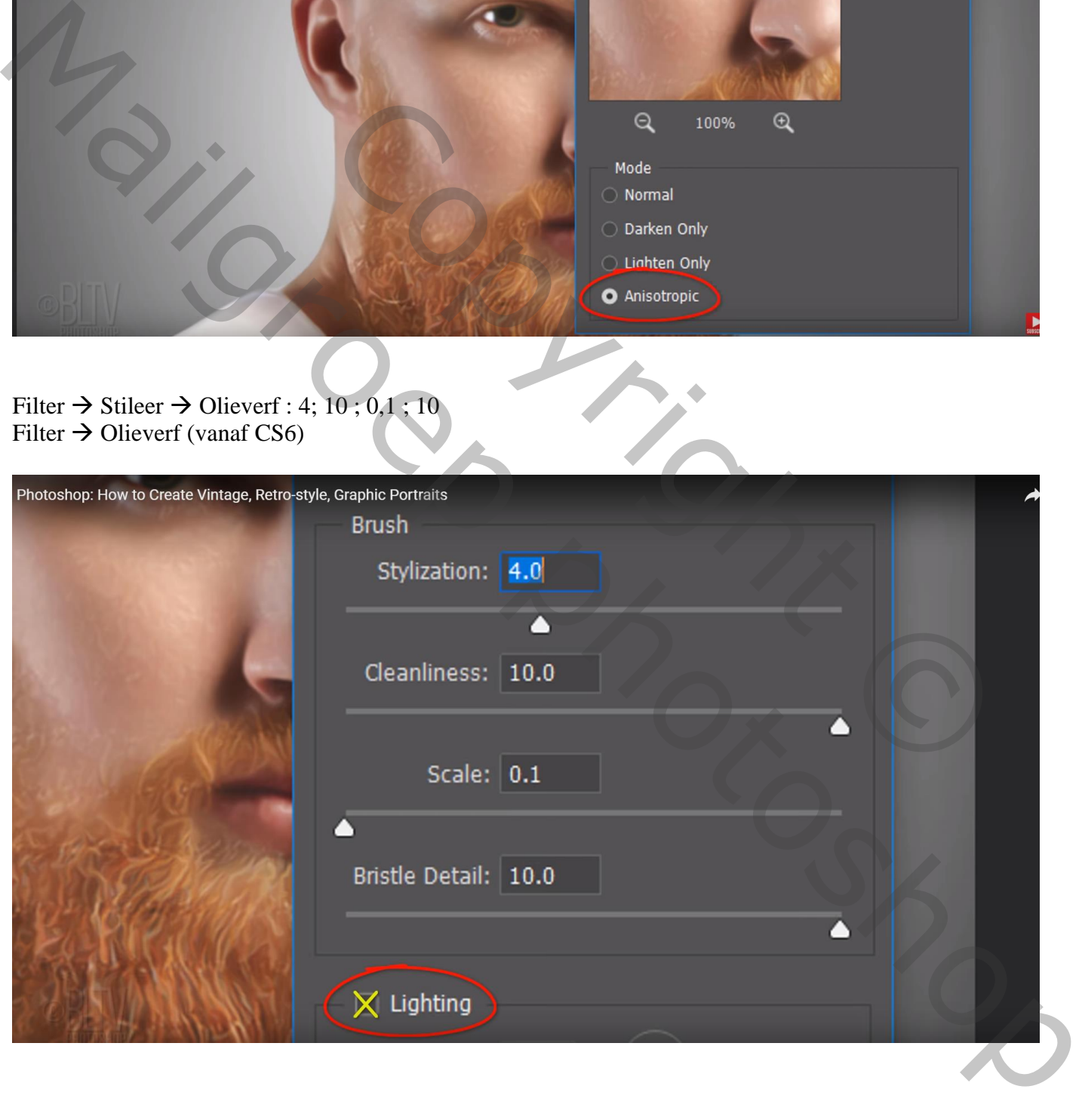

Filter  $\rightarrow$  Verscherpen  $\rightarrow$  Onscherp Masker: 270 ; 40 ; 20

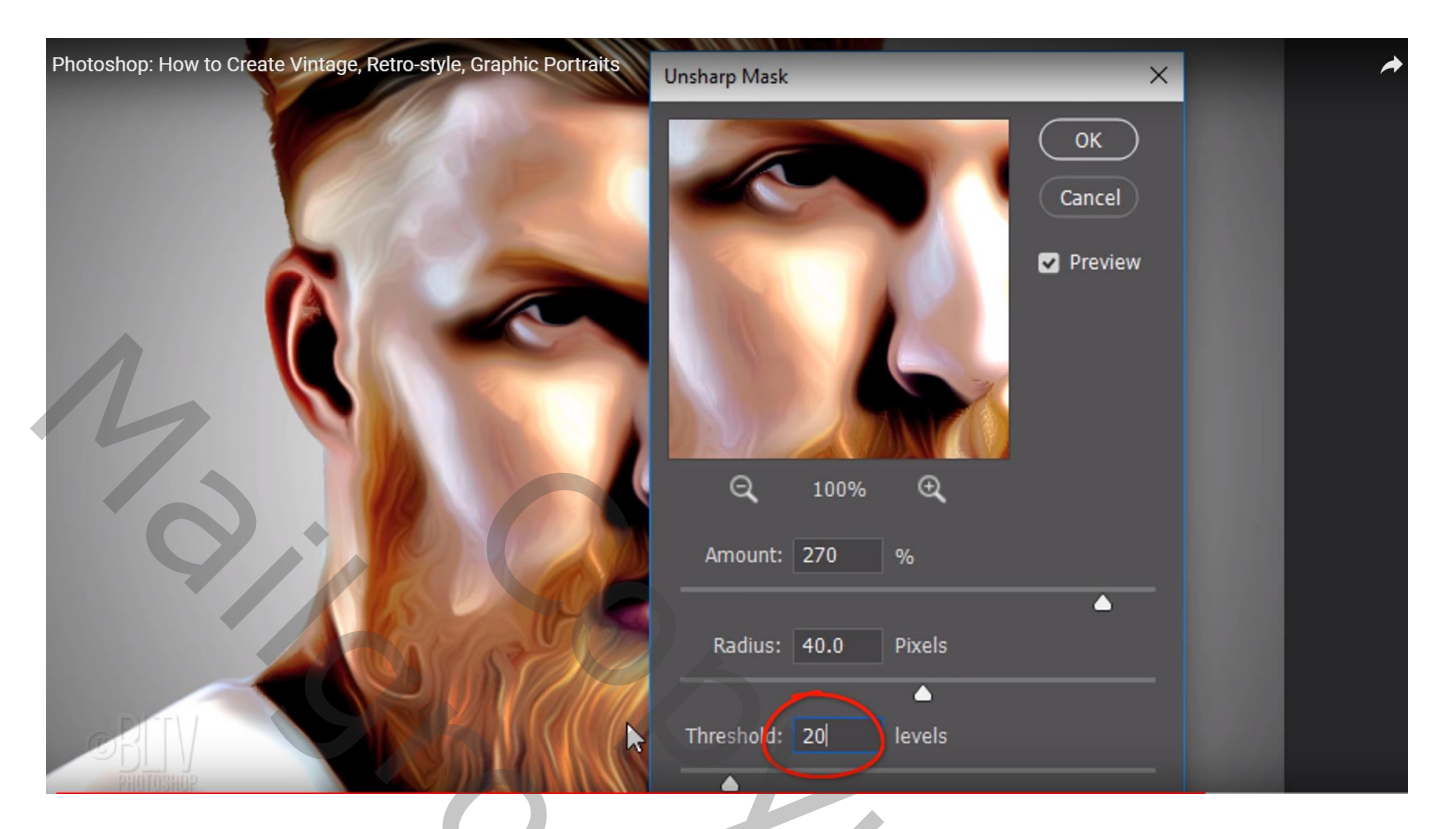

Het laagmasker van de Slimme Filters activeren : zacht rond zwart penseel, 10 px, Hardheid = 0%, Schilder voorzichtig binnen de ogen om beter zichtbaar te maken

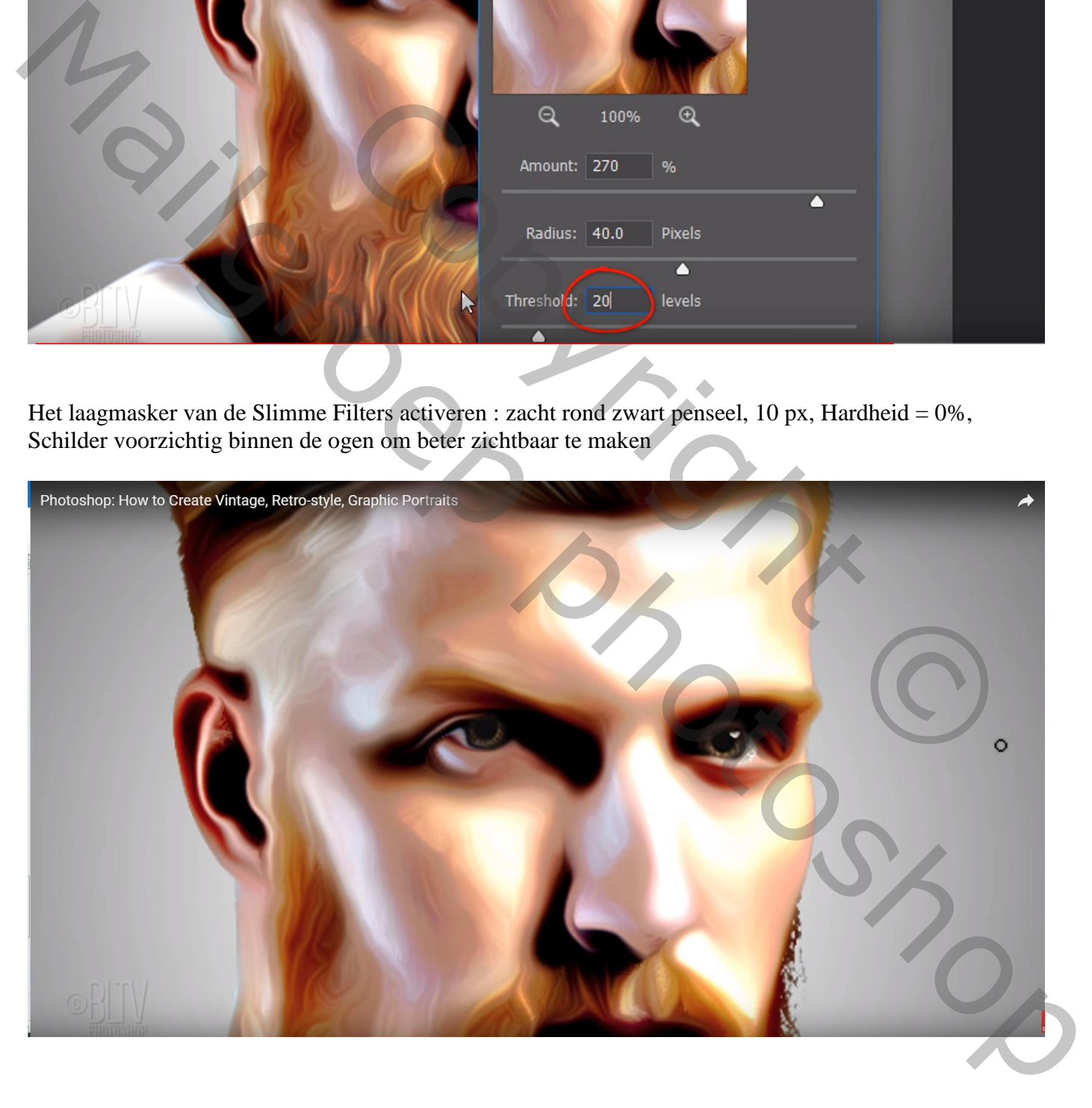

#### Laag "kleur halftoon" zichtbaar en actief maken : modus = Zwak licht Filter  $\rightarrow$  Pixel  $\rightarrow$  Kleur Halftoon : 4px; 108 ; 162 ; 90 ; 45

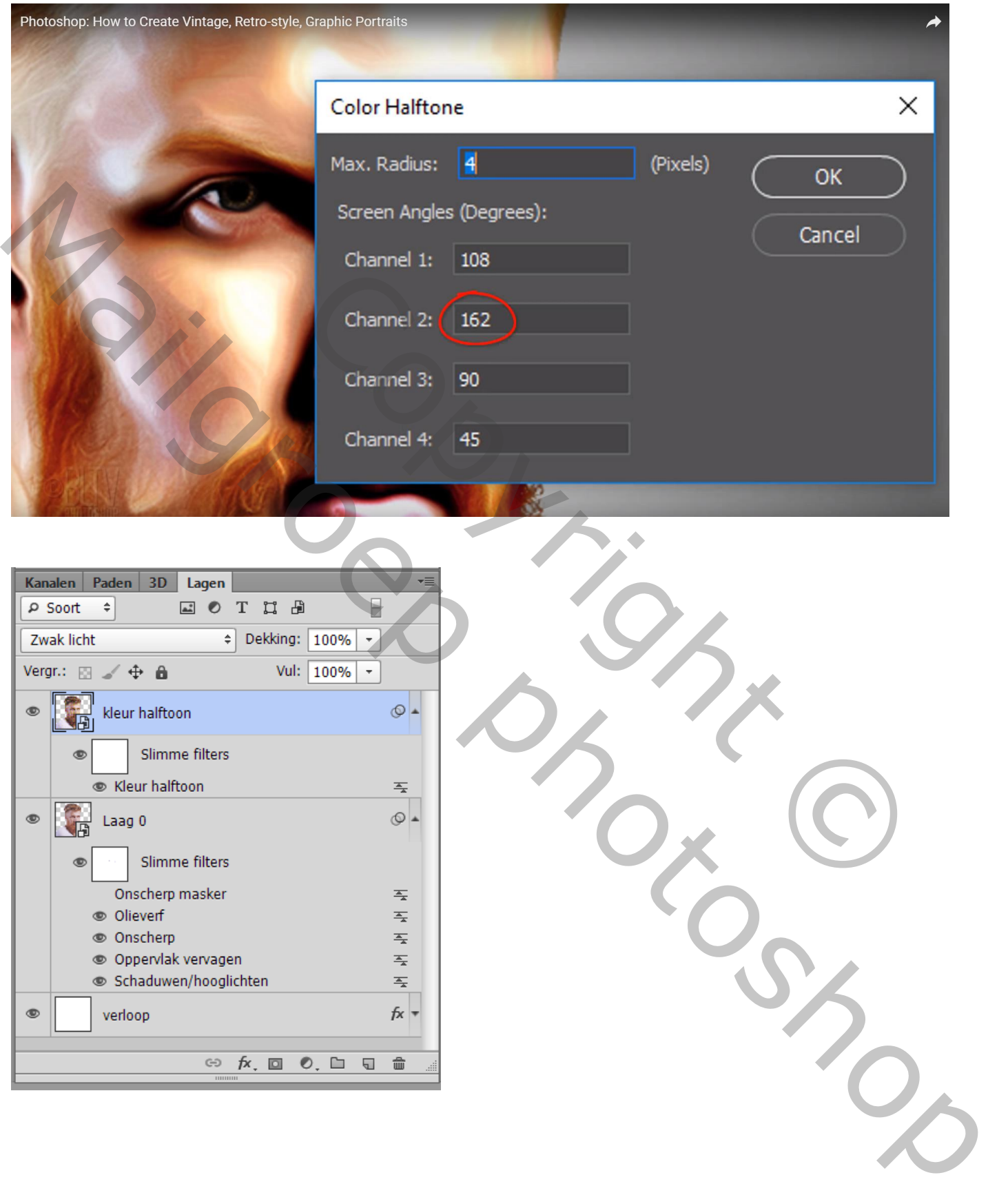